# Windows Live メールをご利用の方へ

Microsoft「Windows Live メール(Windows Essentials 2012)」のサポートは2017年1⽉10⽇に終了しました。引き続き ご利⽤いただけますが、WindowsUpdate後に突然送受信ができなくなる等のトラブルが発⽣する恐れがございます。現在 「Windows Liveメール」をお使いのお客様は、別のメールソフトへ移⾏されることをおすすめいたします。

#### <関連情報>

Microsoft 公式サイト(Windows Essentials)

<https://support.microsoft.com/ja-jp/windows/windows-essentials-2707b879-5004-4349-c4a4-e5900945f2a9>

Windows Liveメール 2009の設定

## Windows Liveメールの起動

1 スタートボタンから「すべてのプログラム」を選択し「Windows Live」項⽬にある「Windows Live メール」をクリックしてくだ さい。

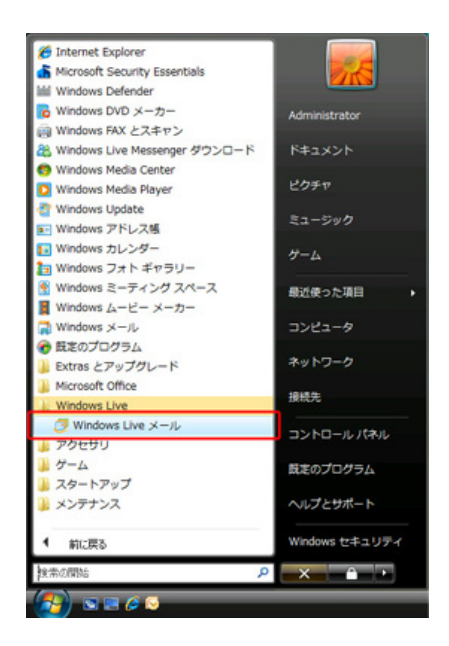

## アカウントの追加

1 メニューバーにある「ツール(T)」から「アカウント(C)」を開いてください。

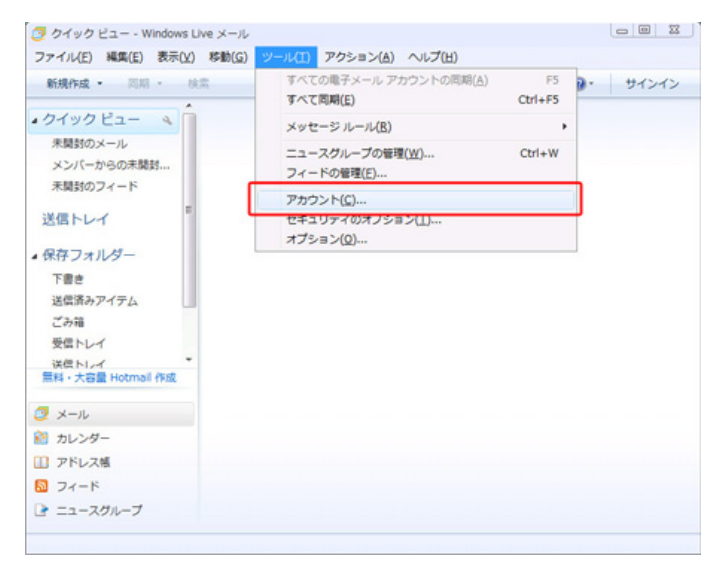

※ メニューバーが表示されていないときは、画面上部にある「メニュー」ボタンから「メニューバーの表示(M)」を選択してください。

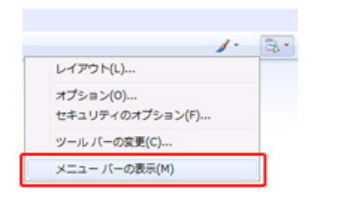

2 「アカウント」が表⽰されます。

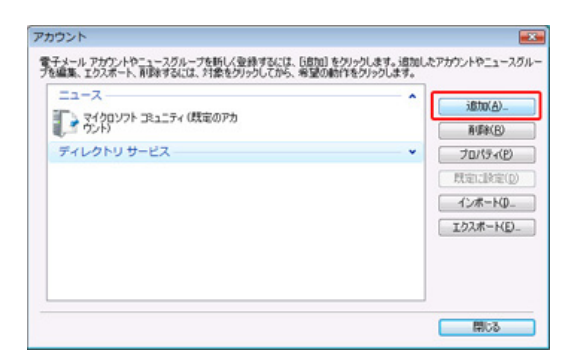

「追加(A)」をクリックしてください。

3 「アカウントの追加」が表⽰されます。

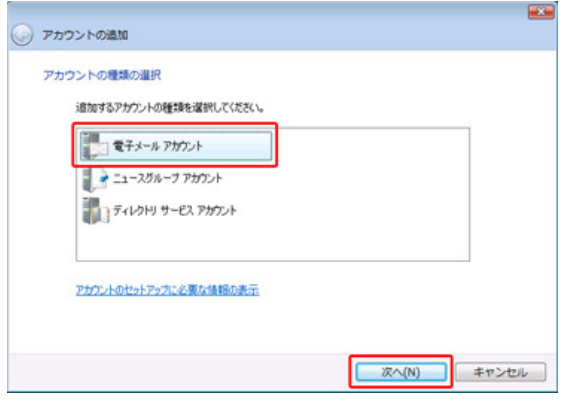

「電子メールアカウント」を選択し、「次へ(N)」をクリックしてください。

4 電子メールアドレス等の入力画面が表示されます。

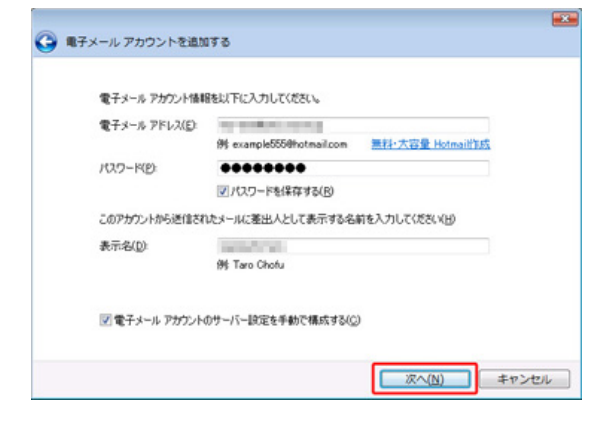

## 各項目について、以下のように入力してください。

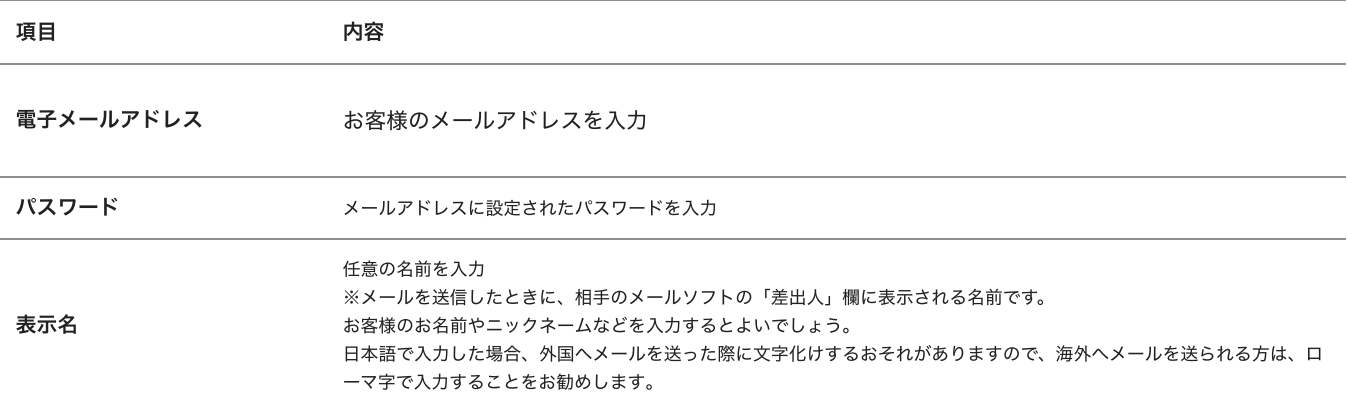

入力後、「次へ (N)」をクリックしてください。

#### 5 「電⼦メールサーバの種類について」が表⽰されます。

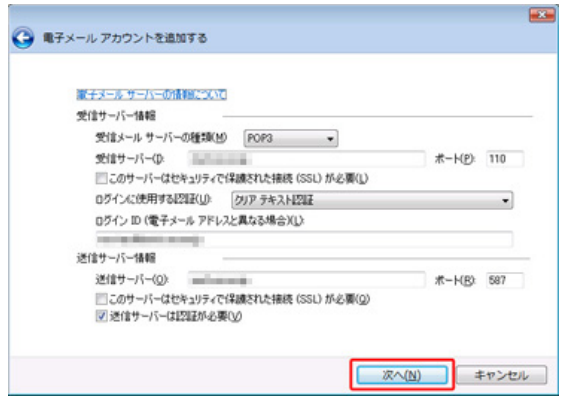

各項目について、以下のように入力してください。

# 受信メールサーバ

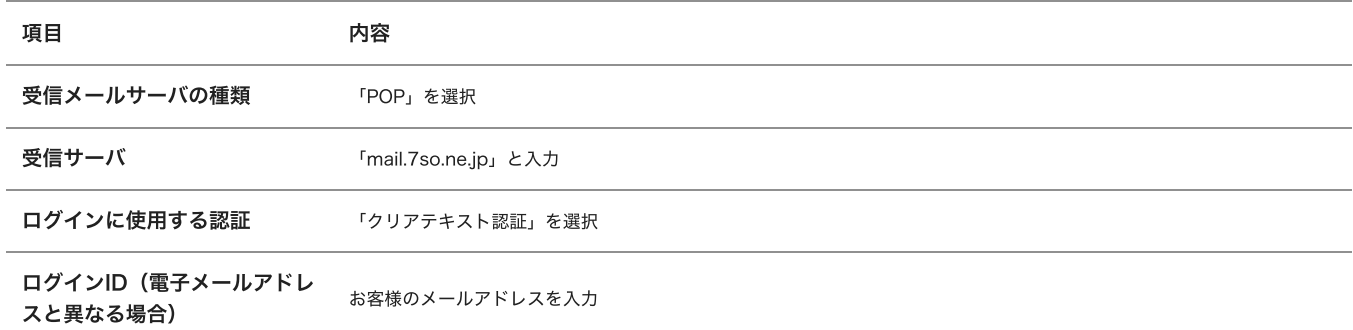

送信メールサーバ

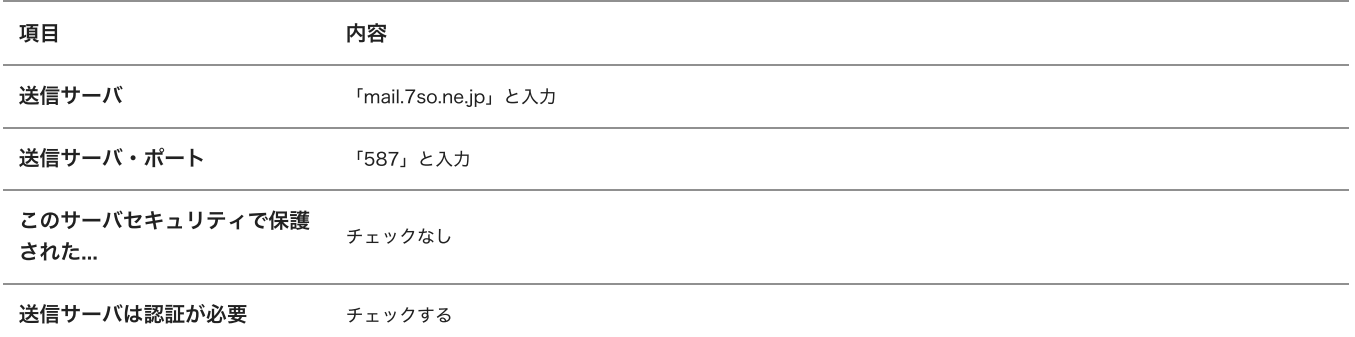

⼊⼒後、「次へ」をクリックしてください。

6 完了画⾯が表⽰されます。

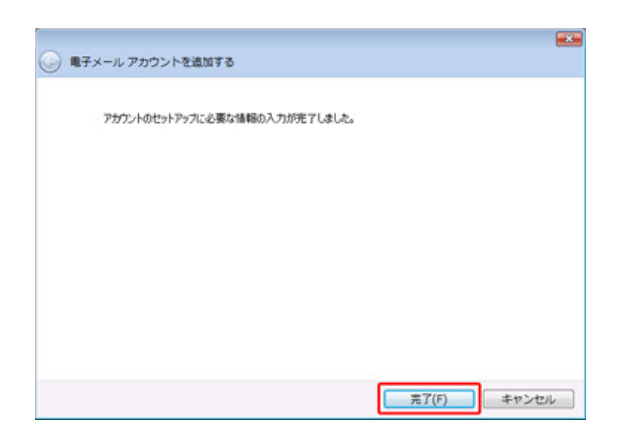

「完了」をクリックしてください。

設定は以上です。

メールアカウントの編集

1 WindowsLiveメールを起動し、「ツール」から「アカウント」を選択してください。

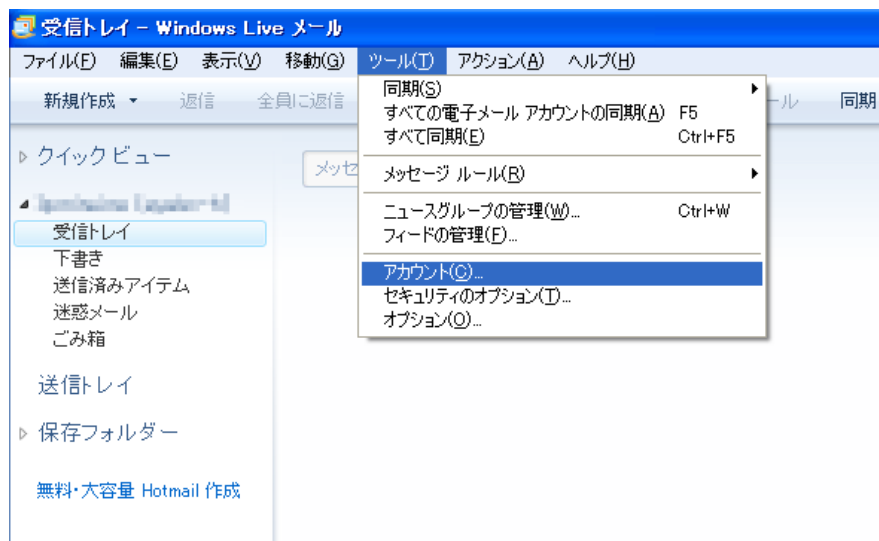

2 「アカウント」が表⽰されます。

メールの項⽬から該当のメールアドレスを選択し、「プロパティ」ボタンをクリックします。

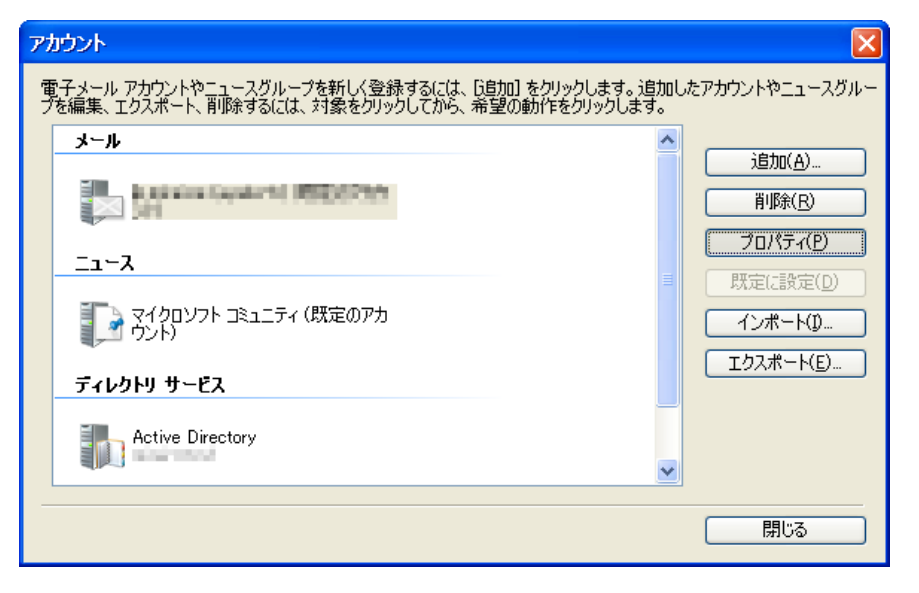

3 「プロパティ」が表⽰されます。

「全般」タブが表示されます。

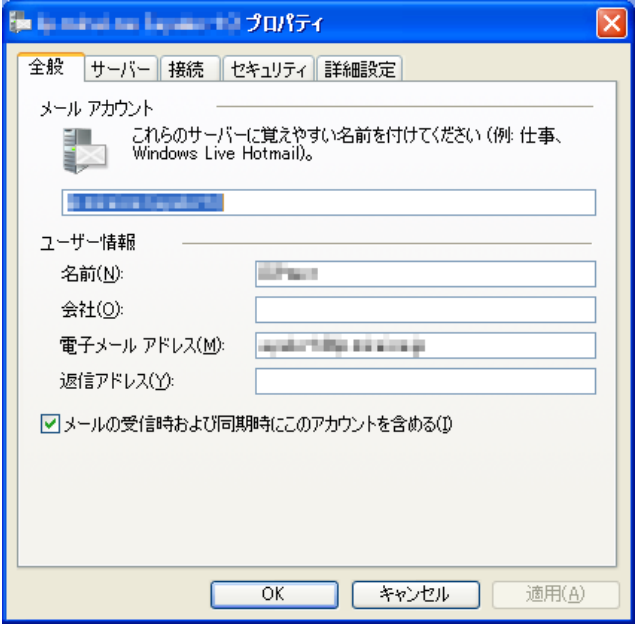

#### 項目の入力内容を確認してください。

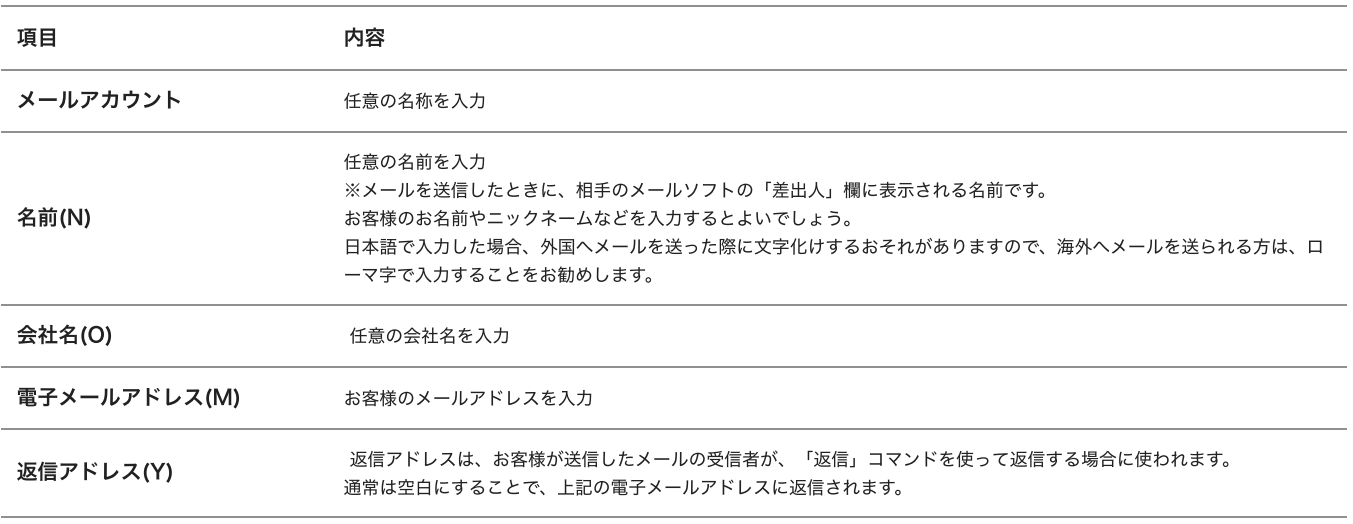

確認後、「サーバー」タブをクリックしてください。

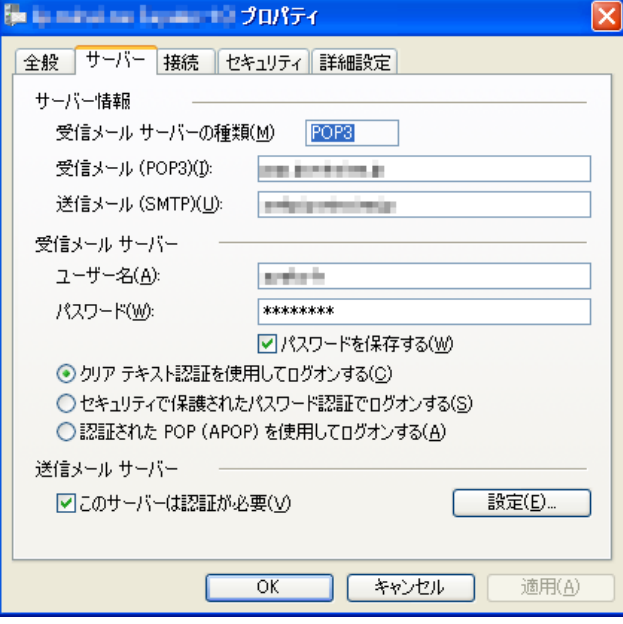

項目の入力内容を確認してください。

# サーバ情報

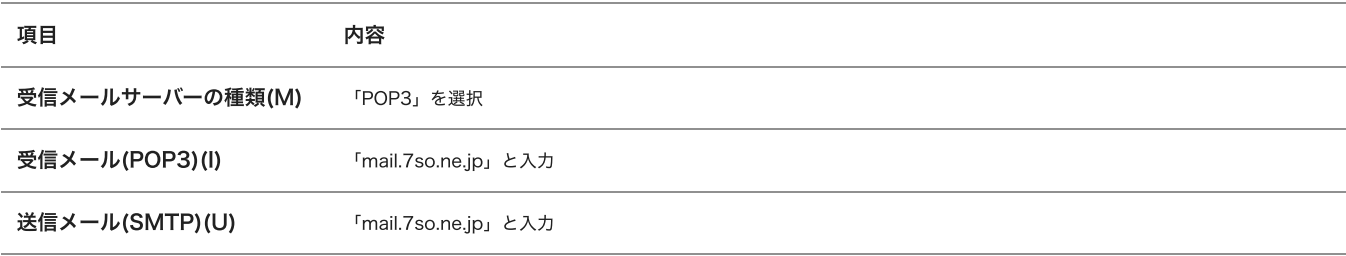

# 受信メールサーバ

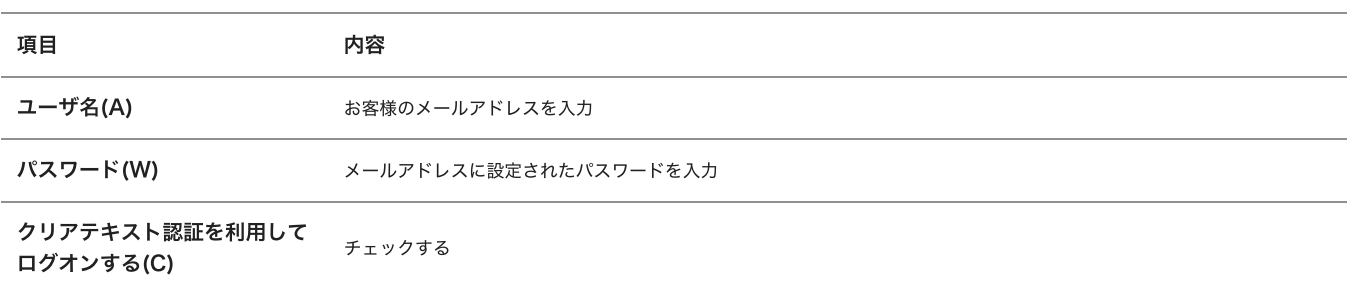

# 送信メールサーバ

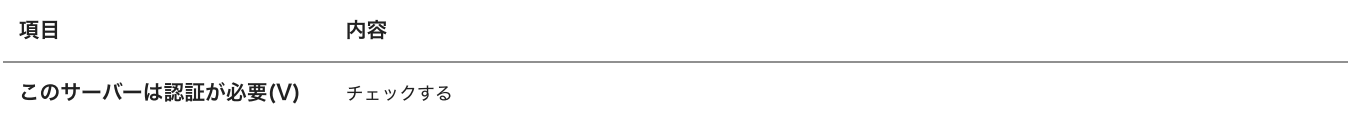

# 確認後、「詳細設定」タブをクリックしてください。

5 「詳細設定」タブが表⽰されます。

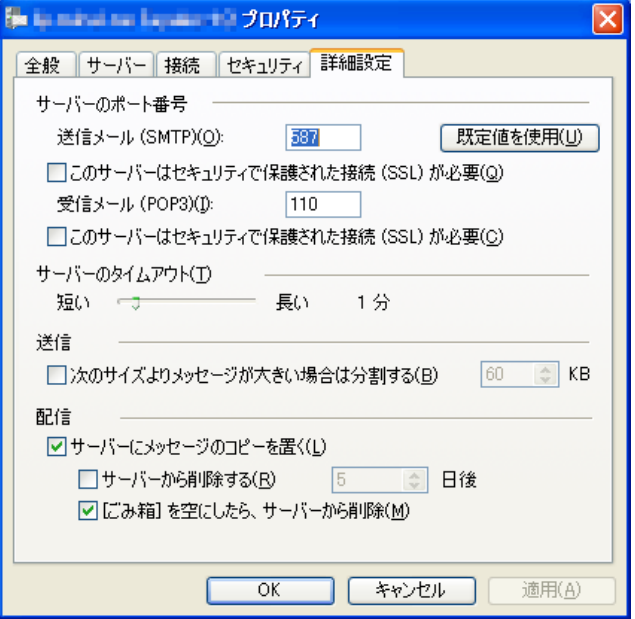

サーバーのポート番号項⽬にある「送信メール(SMTP)(O)」の数値を「587」 に変更してください。

設定後、「OK」をクリックしてください。